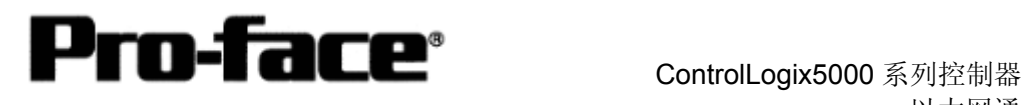

# 连接 Rockwell(Allen-Bradley)

# ControlLogix 5000 系列 - 以太网

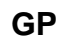

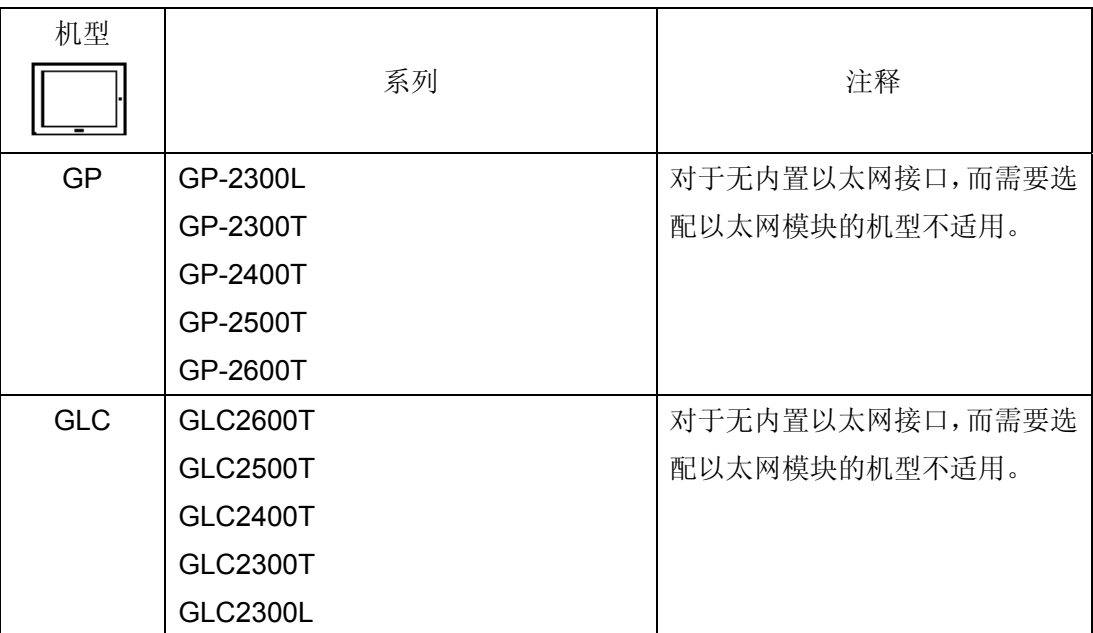

\* 不能使用 77R 系列。

\* 不能使用 2X01 系列。

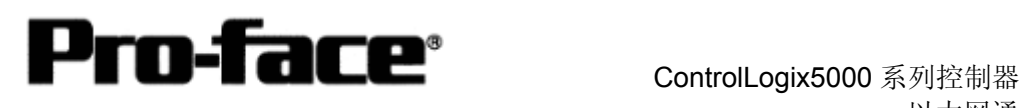

# 以太网通讯连接手册

**PLC** 

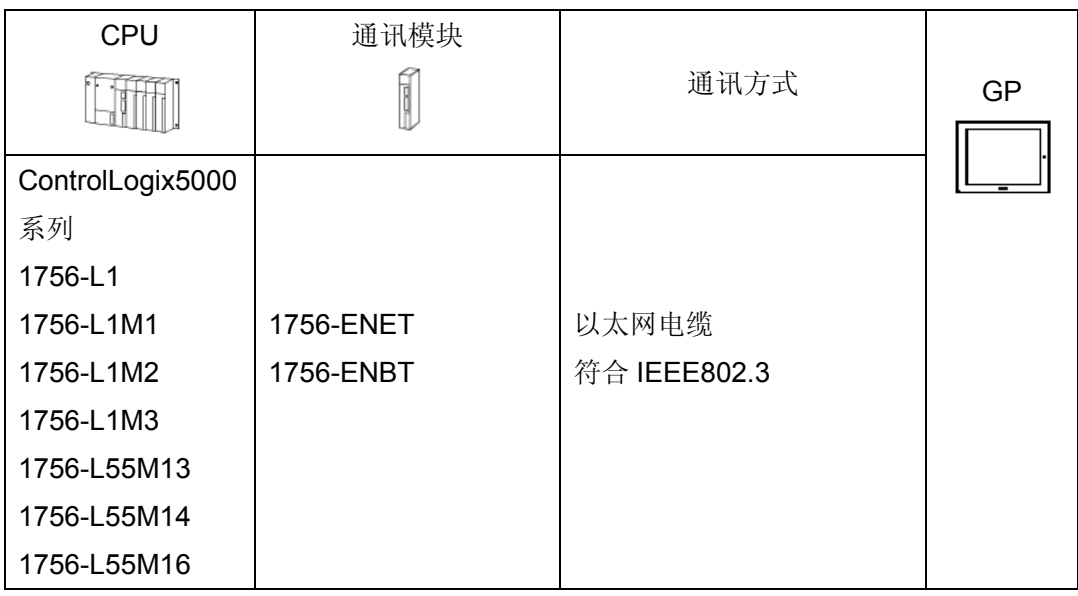

- **PLC** 连接结构
- **1:1** 连接

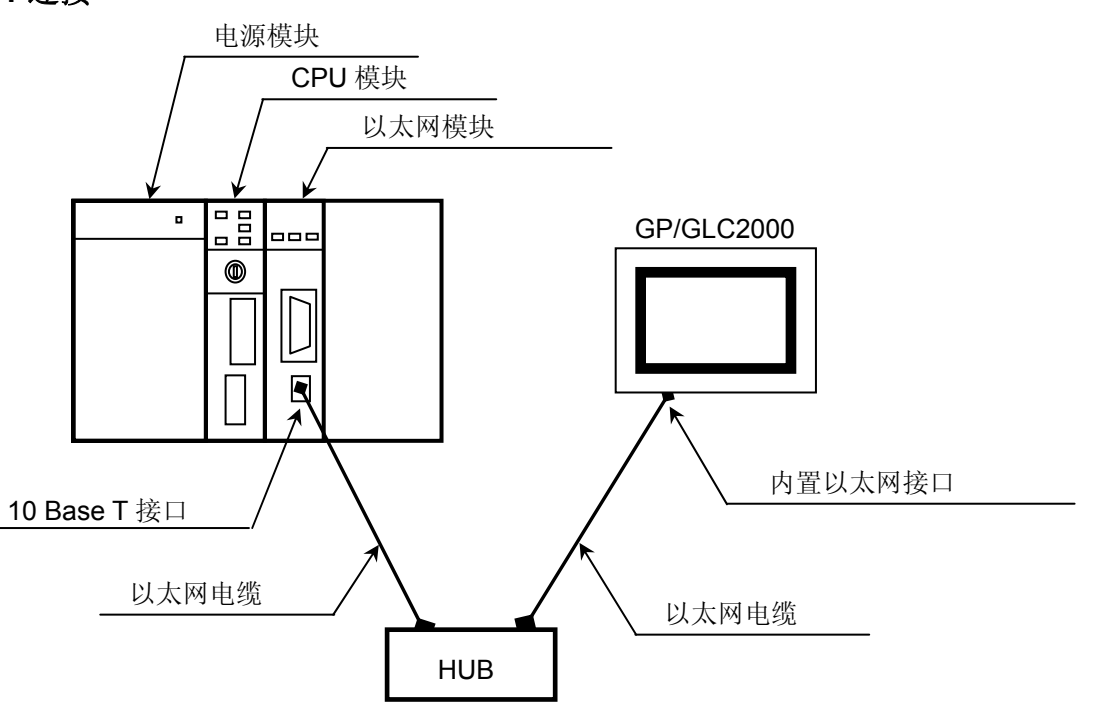

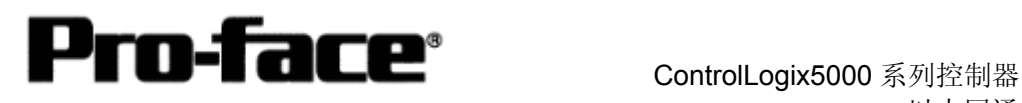

## **n: 1** 连接

\* 主站 PLC 最多可连接包含 GP 在内的 64 个从站设备。这是一个理论值,并非测试值。

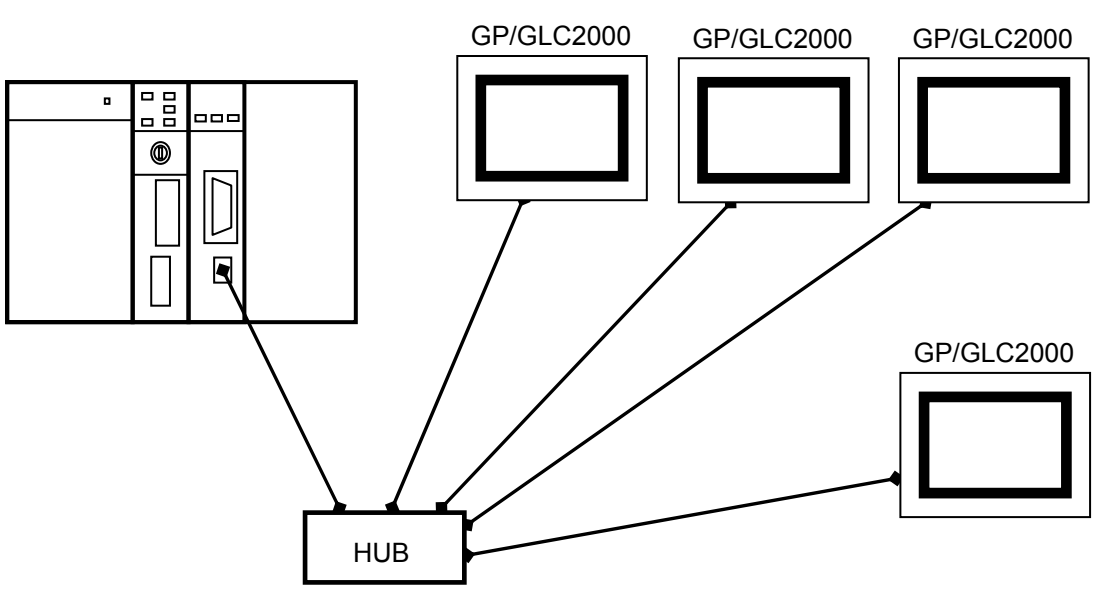

# **1: n** 连接

\* 最多可连接 2 台 PLC。

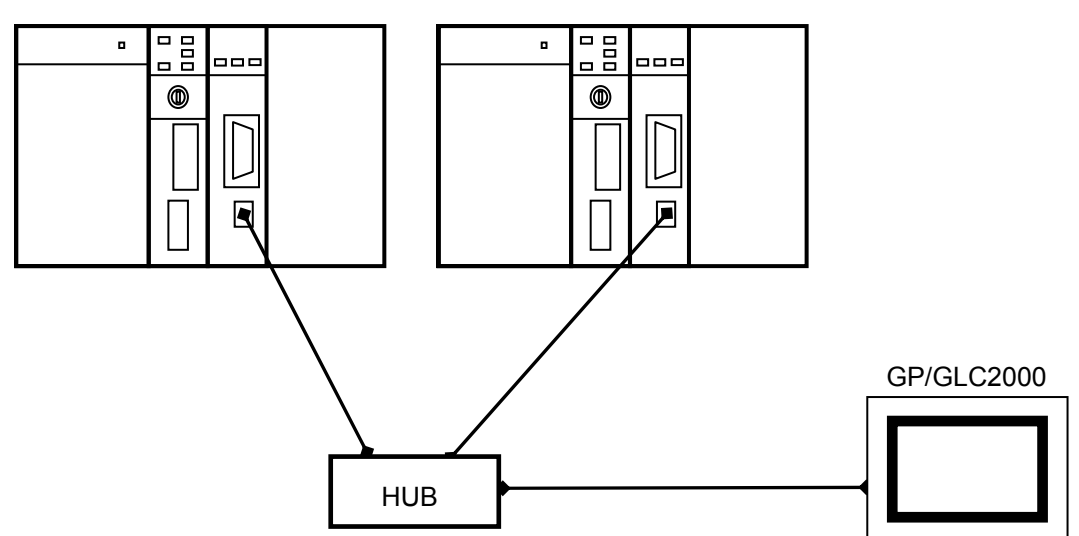

\* 以太网通讯有两种类型:全双工和半双工。GP/GLC 为半双工通讯,如果 PLC 为全双工 通讯,则两者之间的通讯可能会失败。可通过使用 HUB 来解决此问题。建议您使用 HUB 来避免此问题。

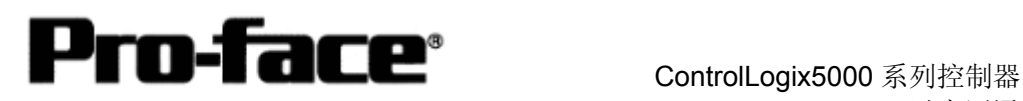

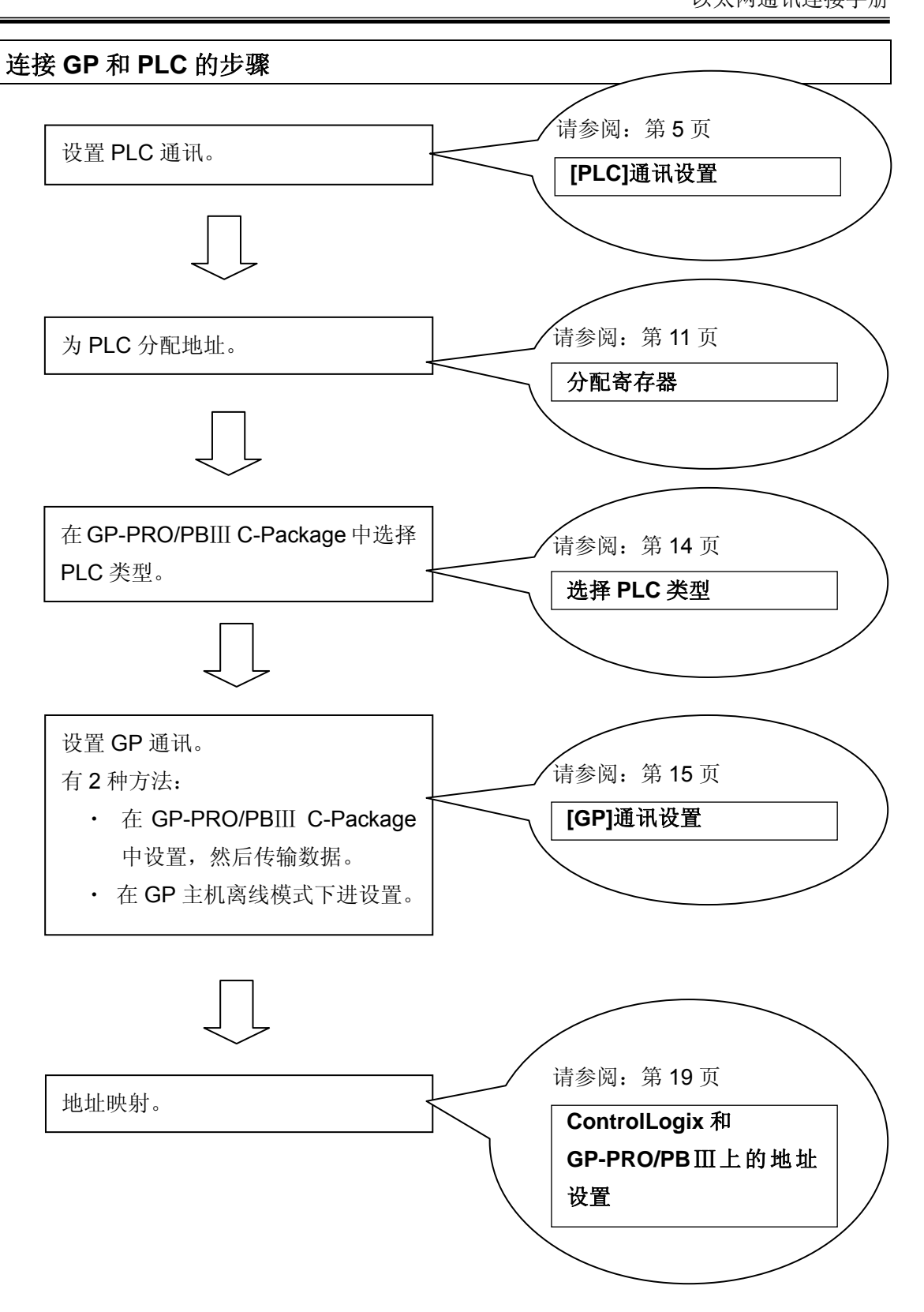

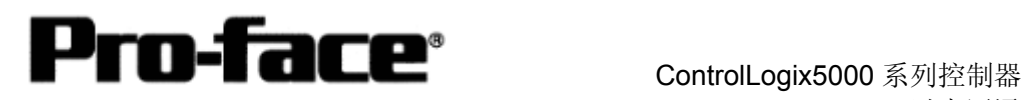

## **[PLC]**通讯设置

执行 ControlLogix PLC 通讯设置需要两个程序。

- 1. RSLinx -连接 PLC 和 PC 的软件, PC 上安装了 RSLogix5000(本例使用 V2.41.00 版本)
- 2. RSLogix5000 梯形图软件(本例使用 V7.00.00 版本)

\* RSLogix5000 上的通讯设置

在创建梯形图之前请用 RSLinx 连接 PLC 和 PC。(详情请咨询 Rockwell 公司)

1) 启动 RSLogix5000。

#### 选择 [File] --> [New…]。

设置新工程的名称、CPU 类型、机架和插槽号。

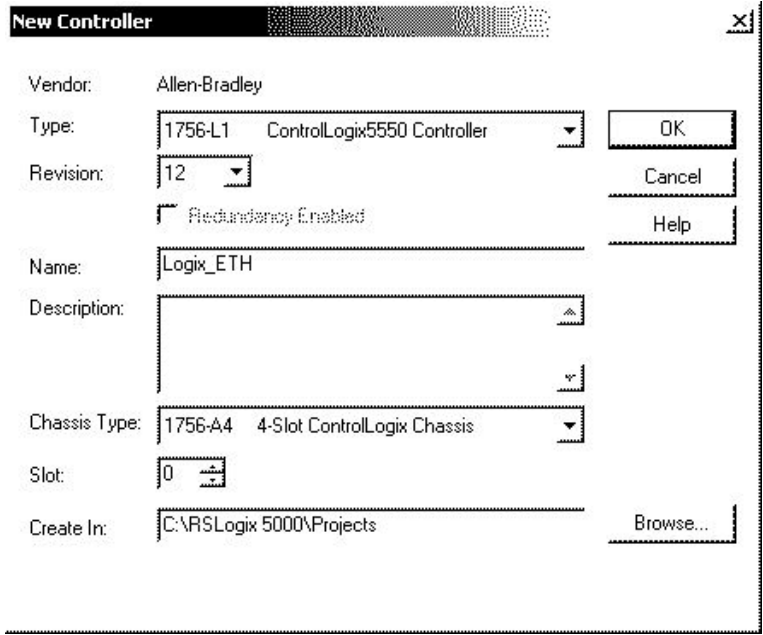

#### [设置示例]

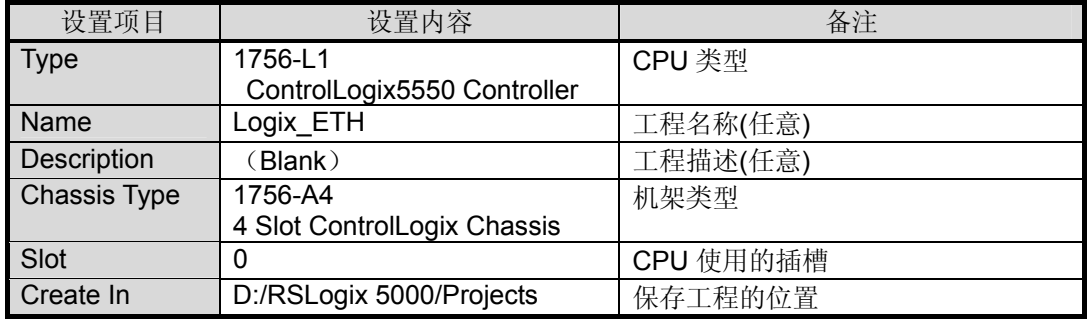

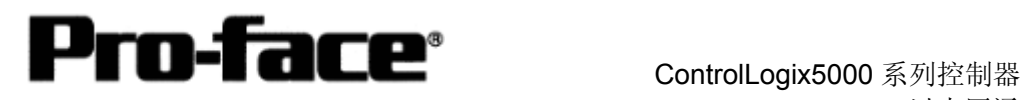

#### 2) 按以下步骤设置以太网模块。

#### 设置[I/O Configuration]。

右击[I/O Configuration] --> 点击[New Module…]。

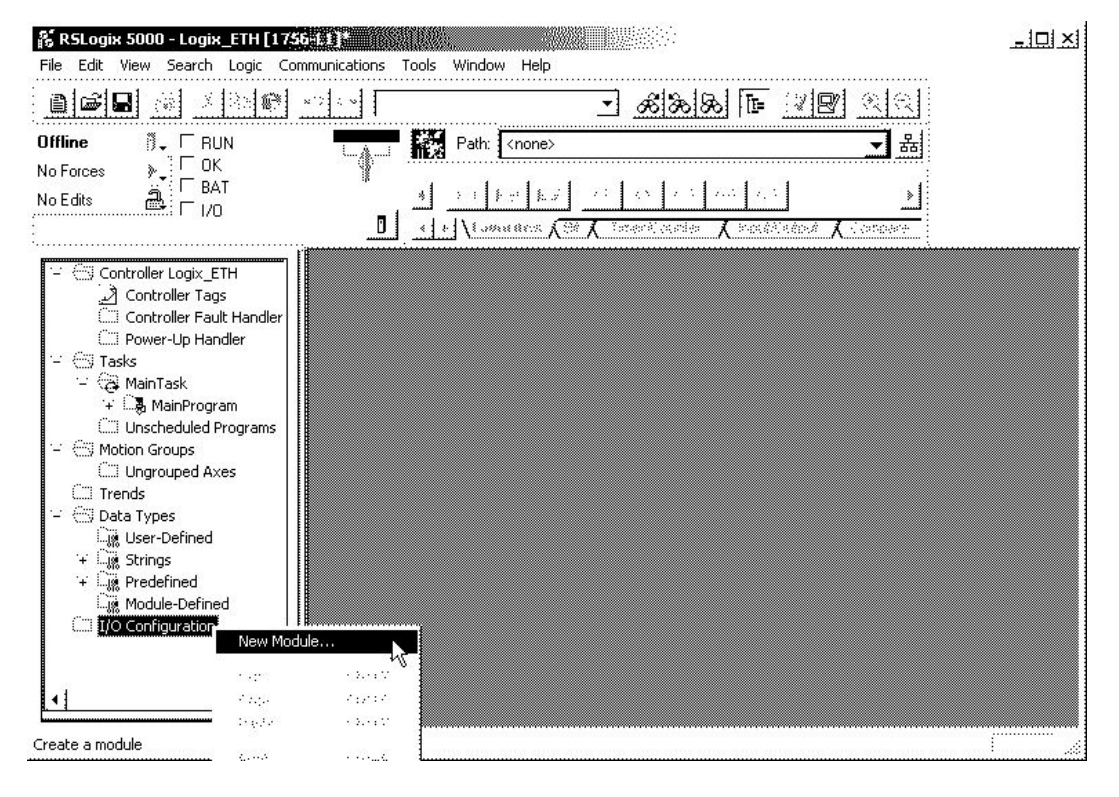

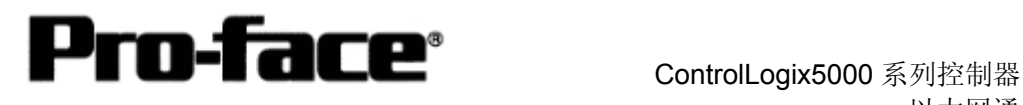

## 3) 设置以太网模块类型。选择[Ethernet Bridge], 点击[OK]。

\*必须选择[1756-Ethernet Bridge]才能正常通讯。

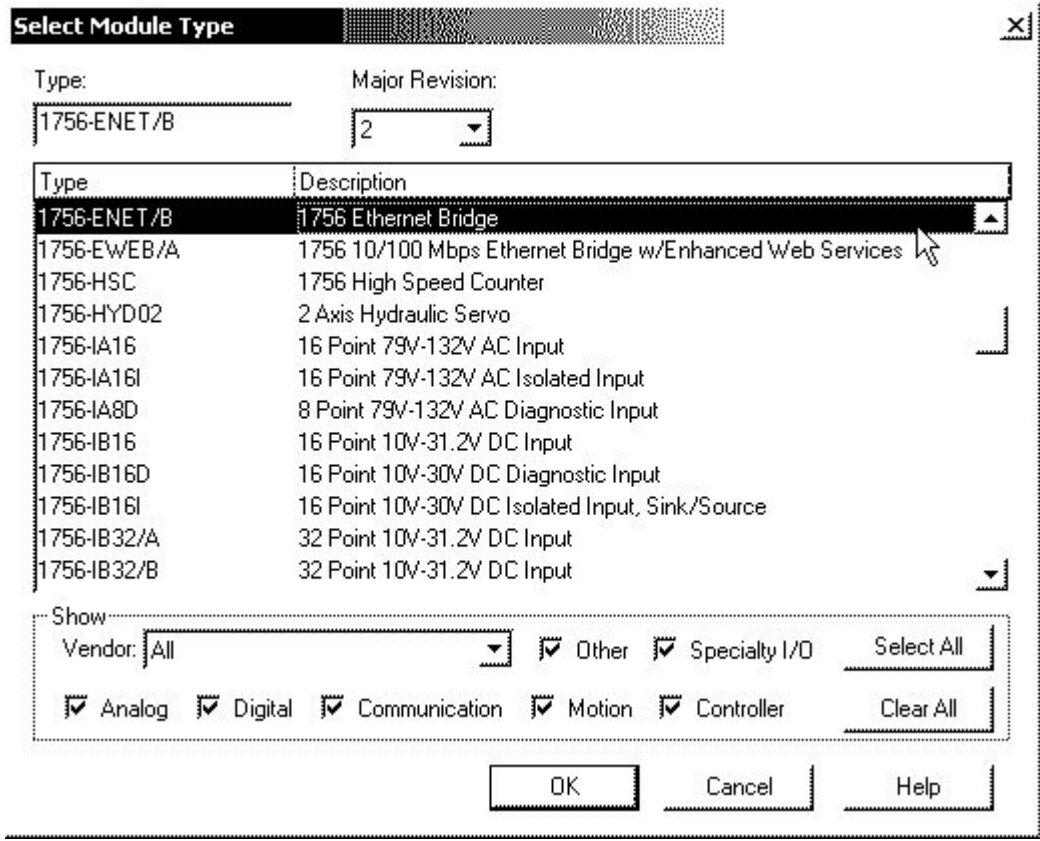

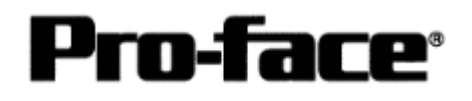

#### ControlLogix5000 系列控制器 以太网通讯连接手册

#### 4) 执行以太网模块的详细设置。

点击[General]选项卡。设置[IP Address]。

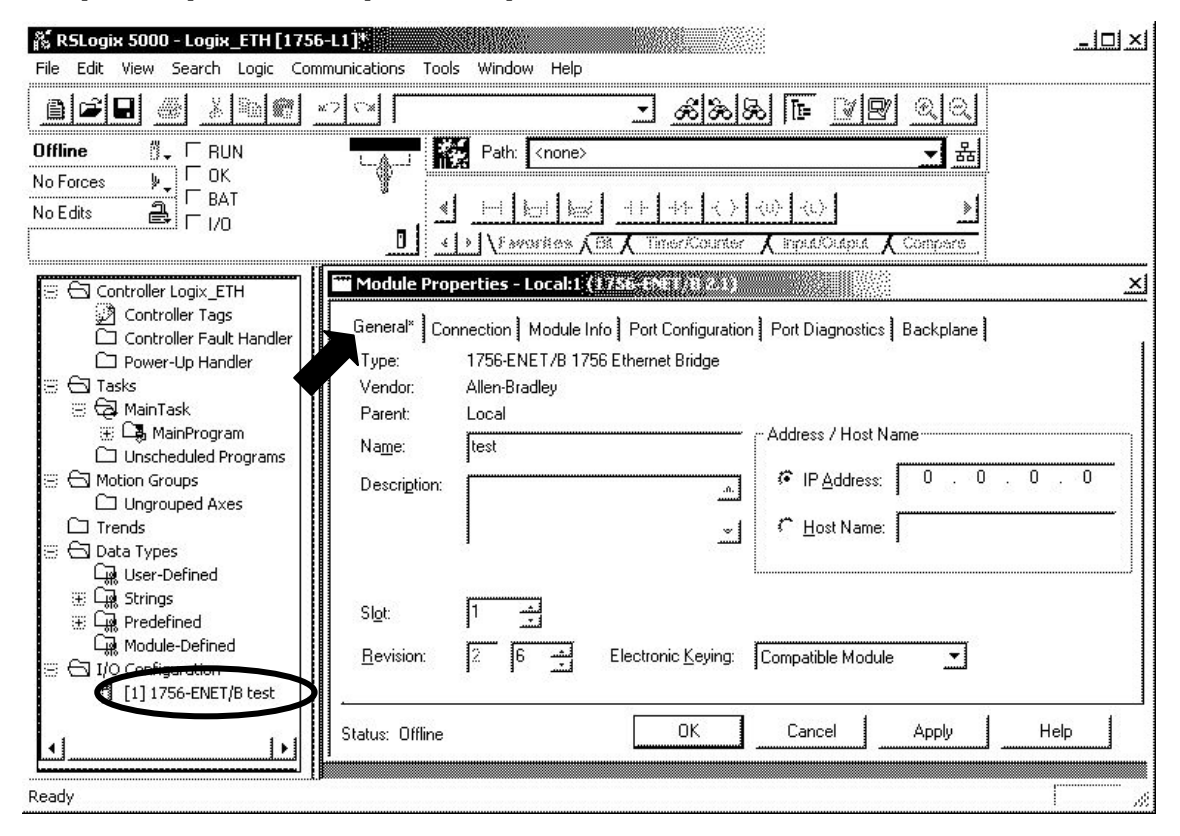

#### 当出现[Finish]按钮时,请点击此按钮。

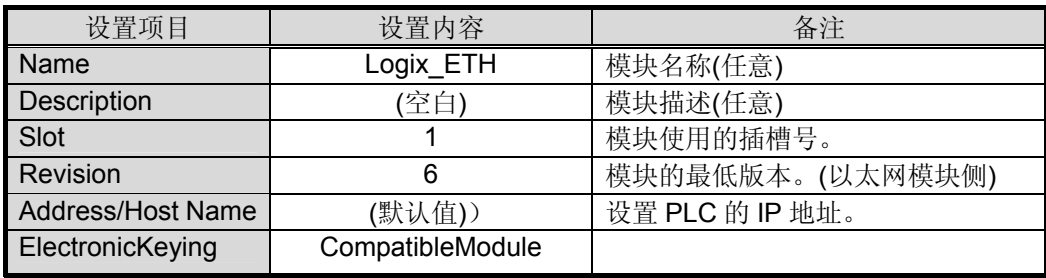

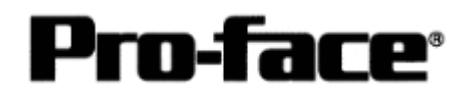

#### 5) 将设置内容传输到以太网模块。

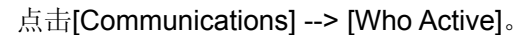

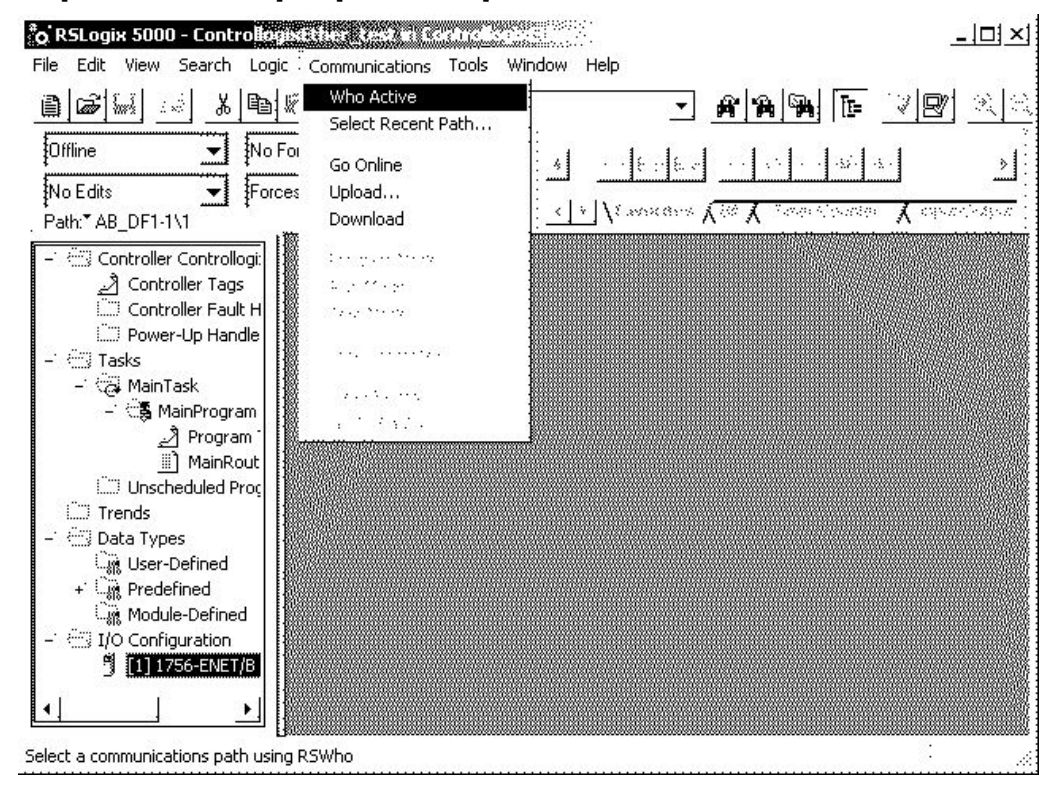

6) 选择保存下载内容的位置。

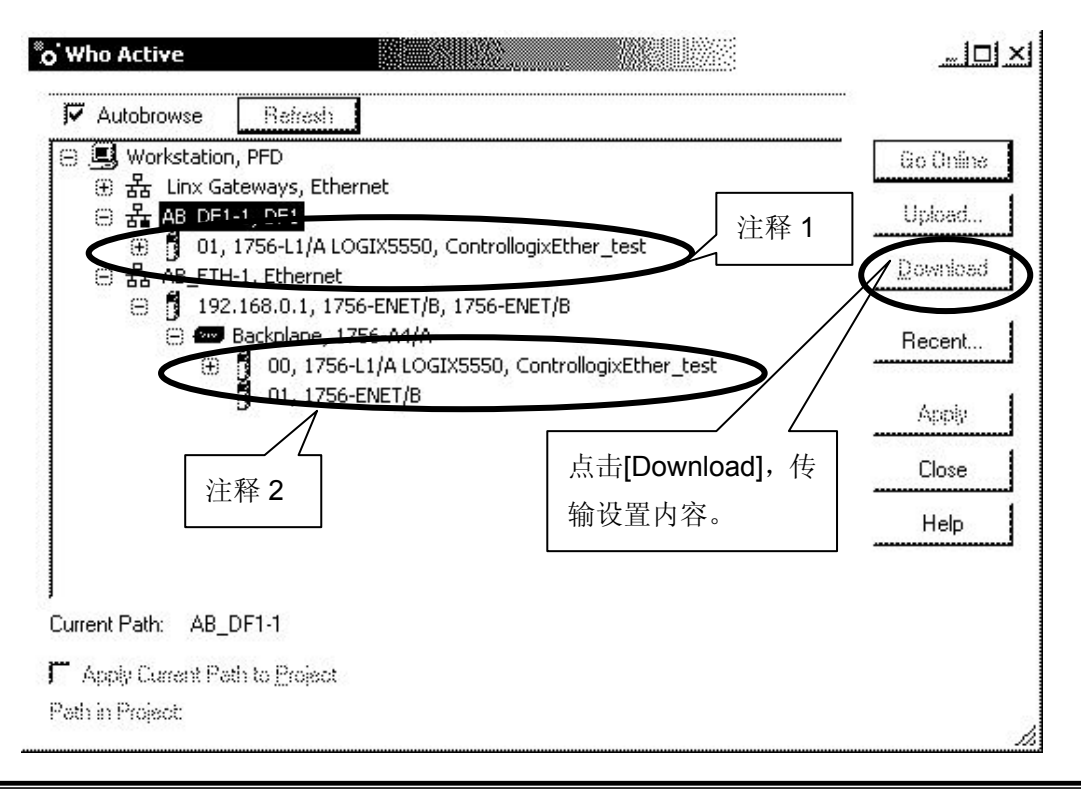

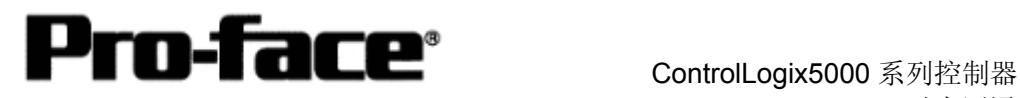

#### 注释 1

如果采用串口执行下载,请选择[AB\_DF1-1,DF1] --> [1756-L1/A]。

选择后,[Download]按钮变为可用状态。点击[Download]按钮。

通过串口下载时将弹出以下消息框。

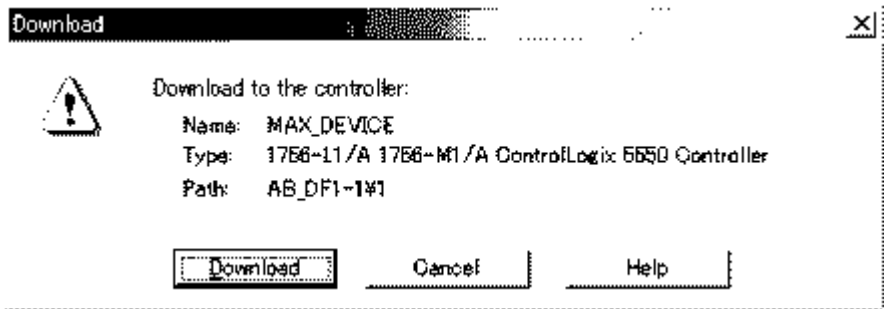

#### 注释 2

如果采用以太网口执行下载,请在树形目录中选择[AB\_ETH-1,Ethernet] --> [1756-L1/A]。 选择后,[Download]按钮变为可用状态。点击[Download]按钮。 通过以太网下载时将弹出以下消息框。

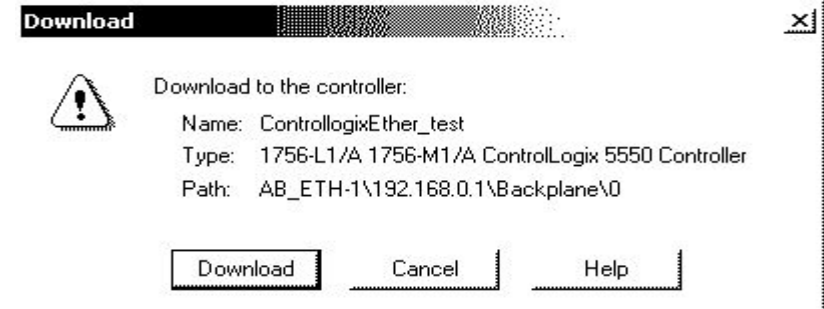

PLC 的 I/O 设置到此完成。

注意: 以太网模块未配置前, 下载只能选择串口下载。

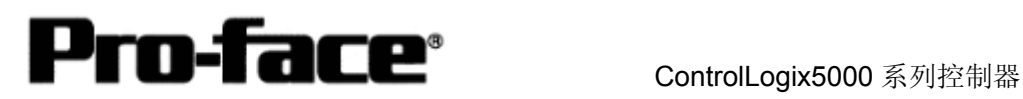

# 分配寄存器

Rockwell PLC 所需的数组和元素数量是在 RSLogix5000 中分配的。如果未在此处分配就将 PLC 连接至 GP/PLC, 将发生主机通讯错误。

选择[Logic],创建数组和元素数。

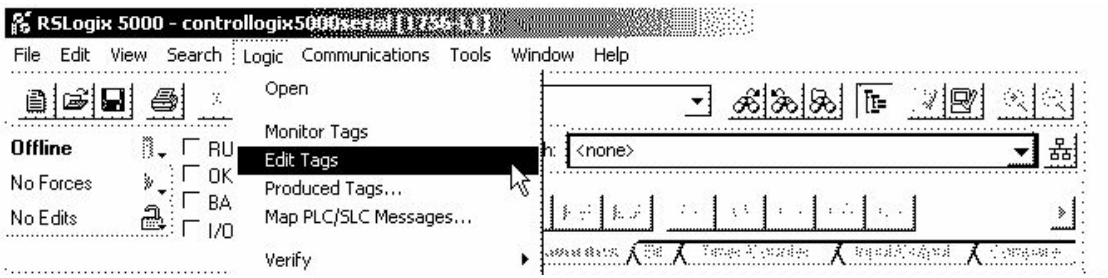

### 将显示一个用于设置数组的工具条。右击并选择[Edit Tag Properties]。

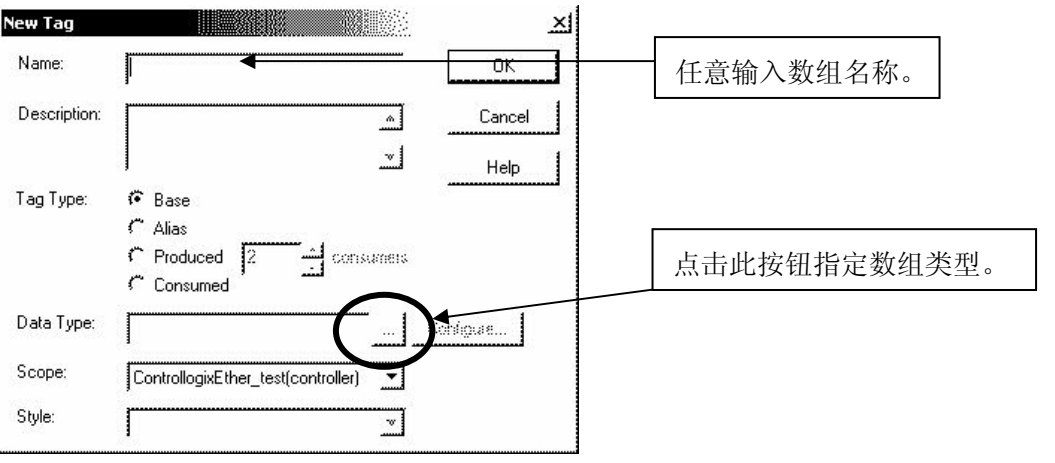

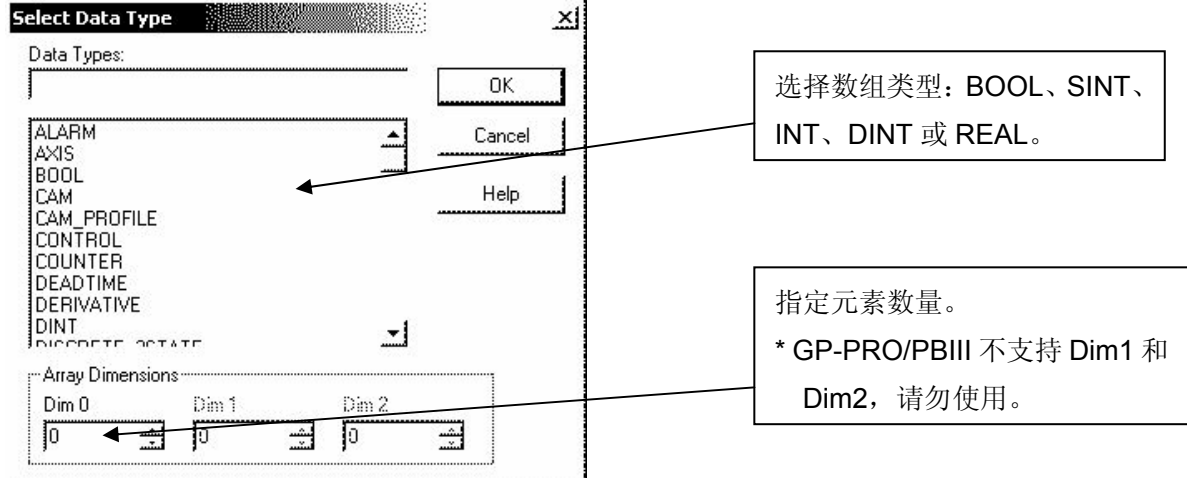

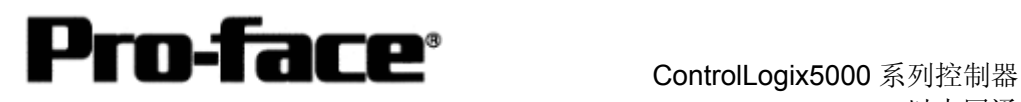

完成以上设置后,将建立以下数组。

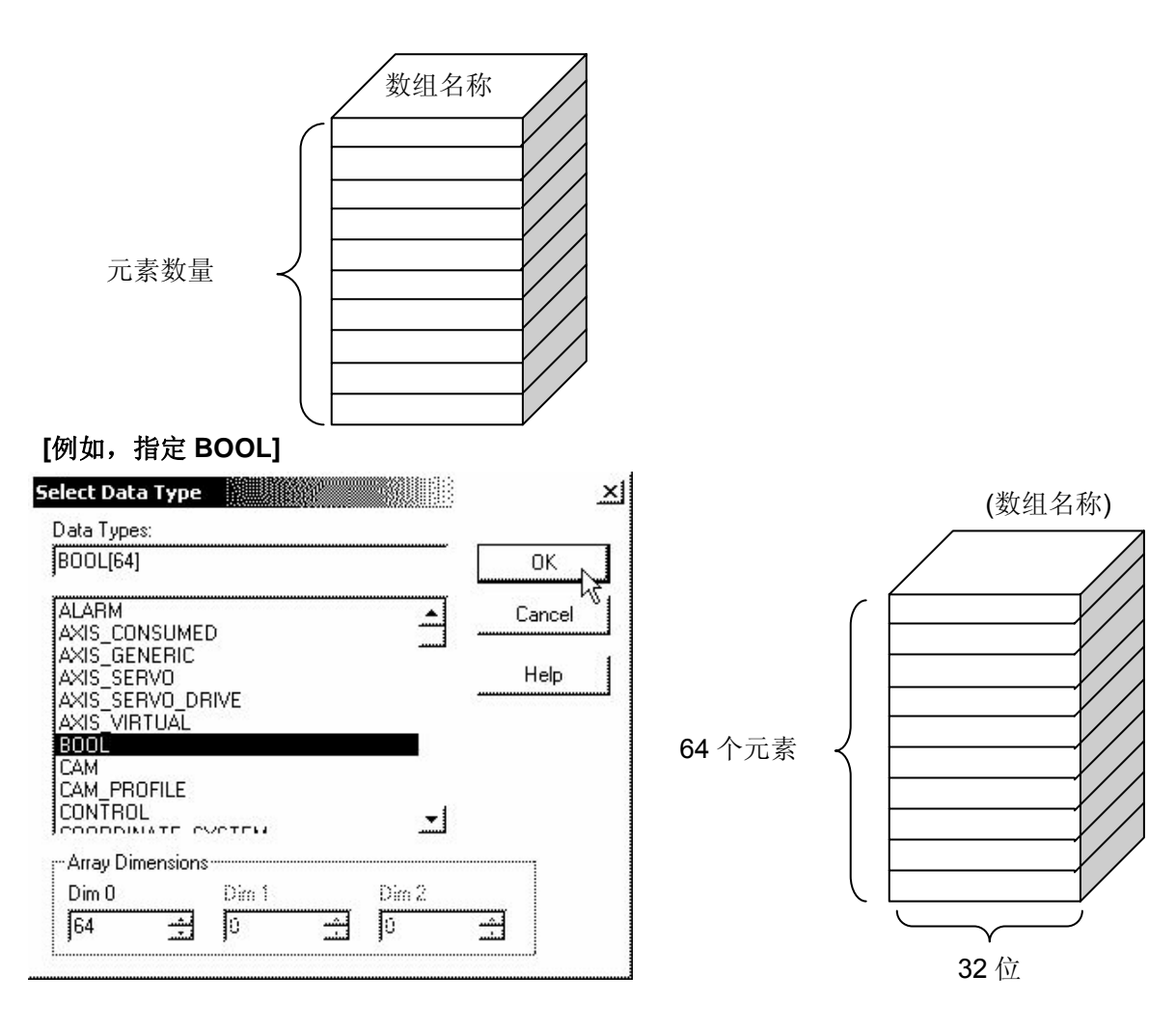

#### **[**例如,指定 **INT]**

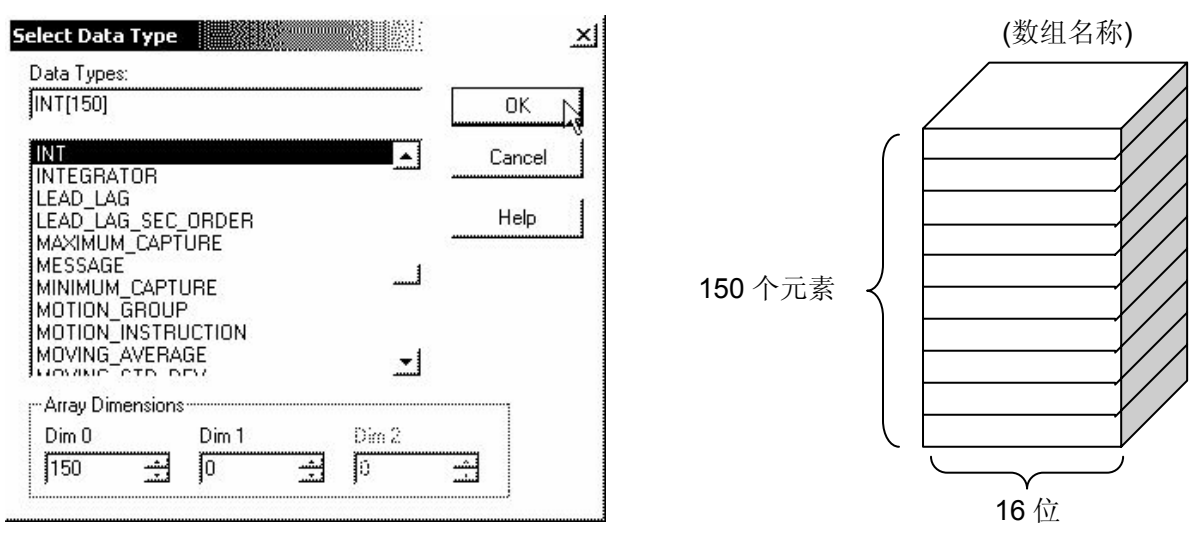

2003© Digital Electronics Corporation 版权所有, 保留所有权利 Rockwell(Allen-Bradley) ControlLogix 系列-12

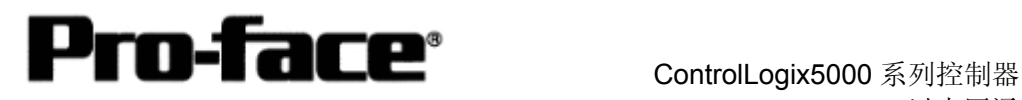

## **[**例如,指定 **SINT]**

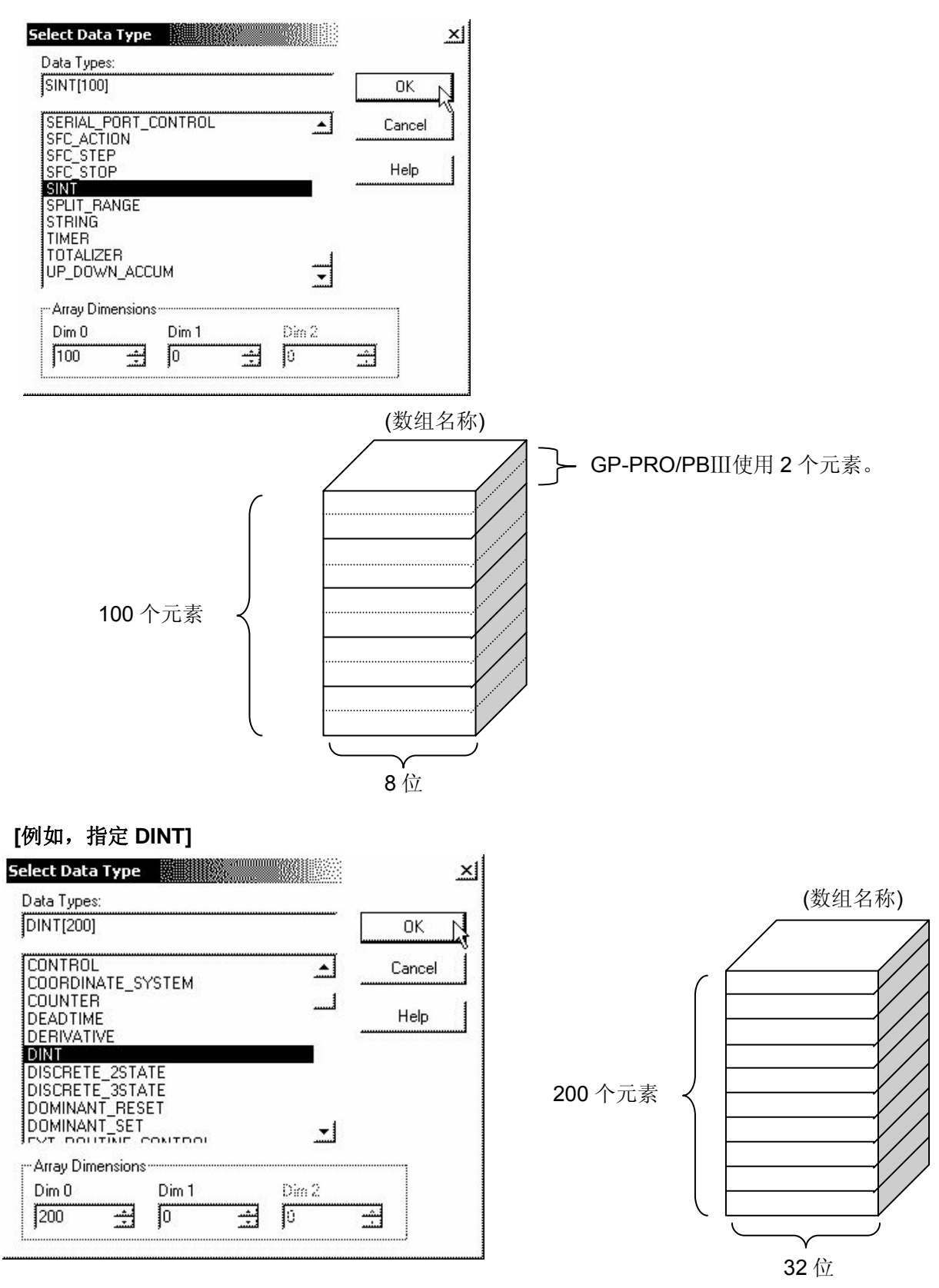

2003© Digital Electronics Corporation 版权所有, 保留所有权利 Rockwell(Allen-Bradley) ControlLogix 系列-13

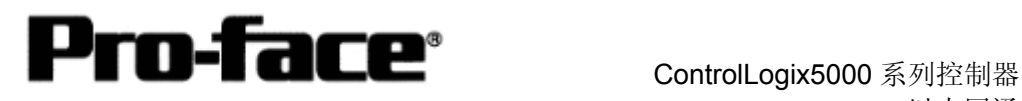

## **[**例如,指定 **REAL(**浮点**)]**

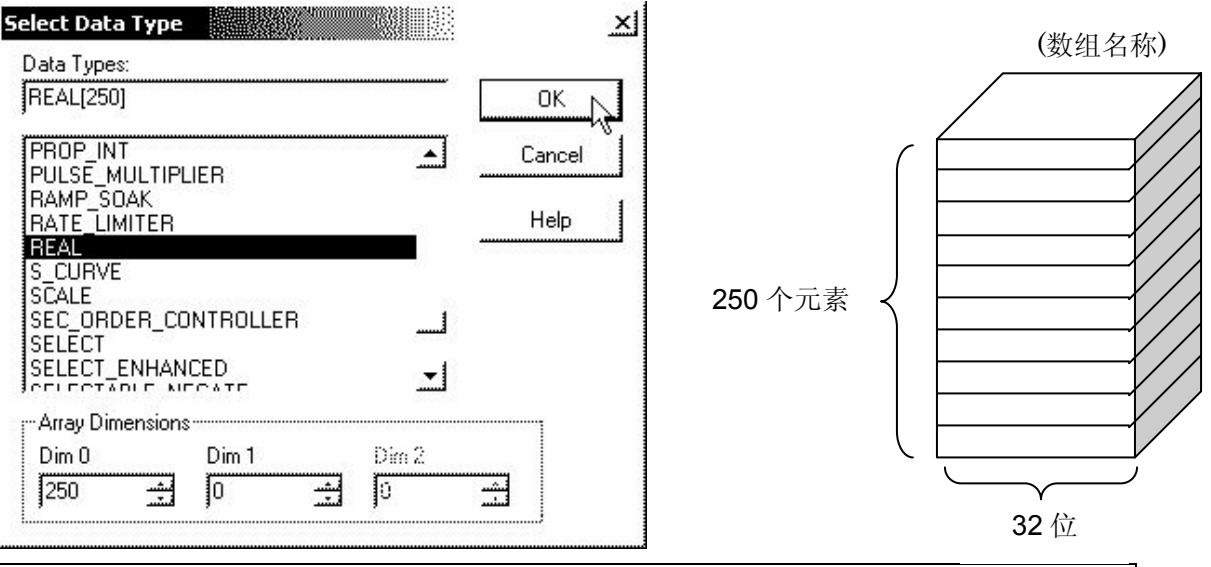

# 选择 **PLC** 类型

启动 GP-PRO/PBⅢ。

创建工程文件时请选择以下 PLC 类型。

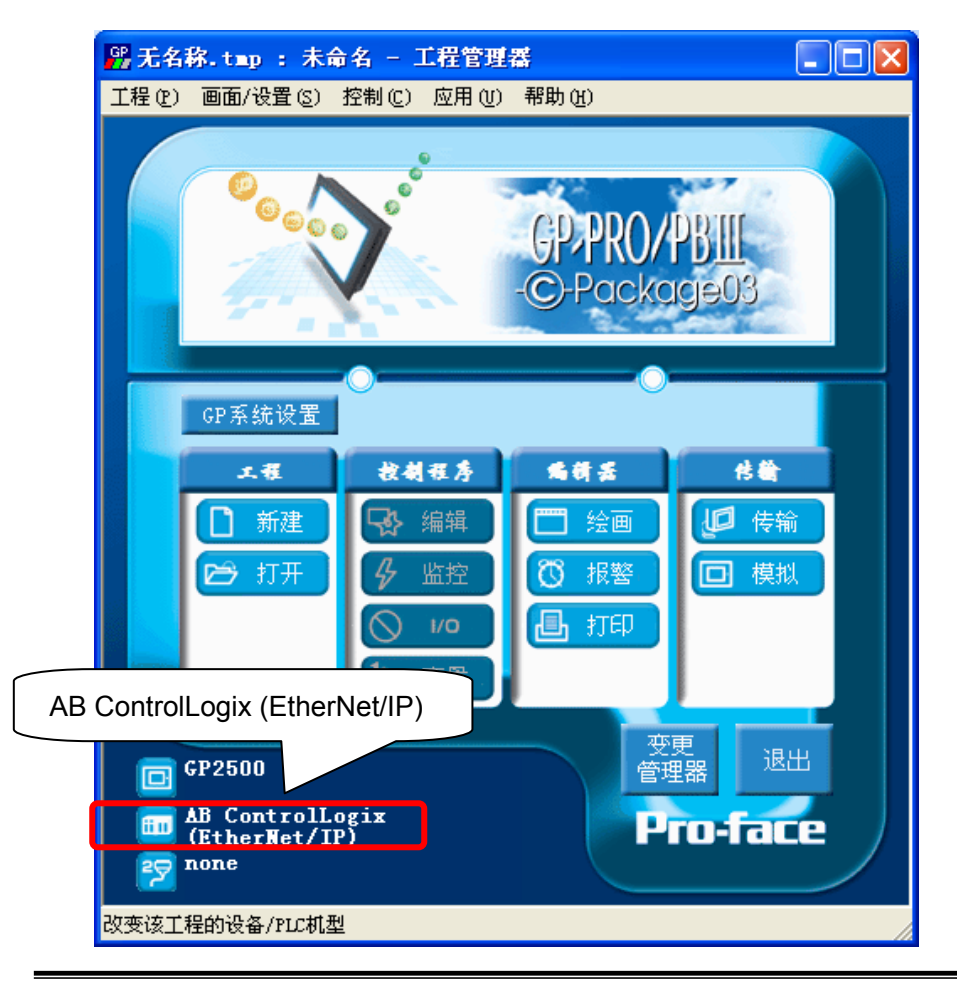

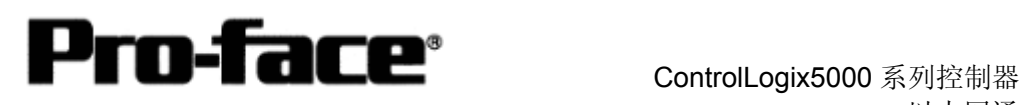

# 以太网通讯连接手册

# **[GP]**通讯设置

1 GP-PRO/PBⅢ C-Package 设置。

在工程管理器上选择[GP 系统设置]。

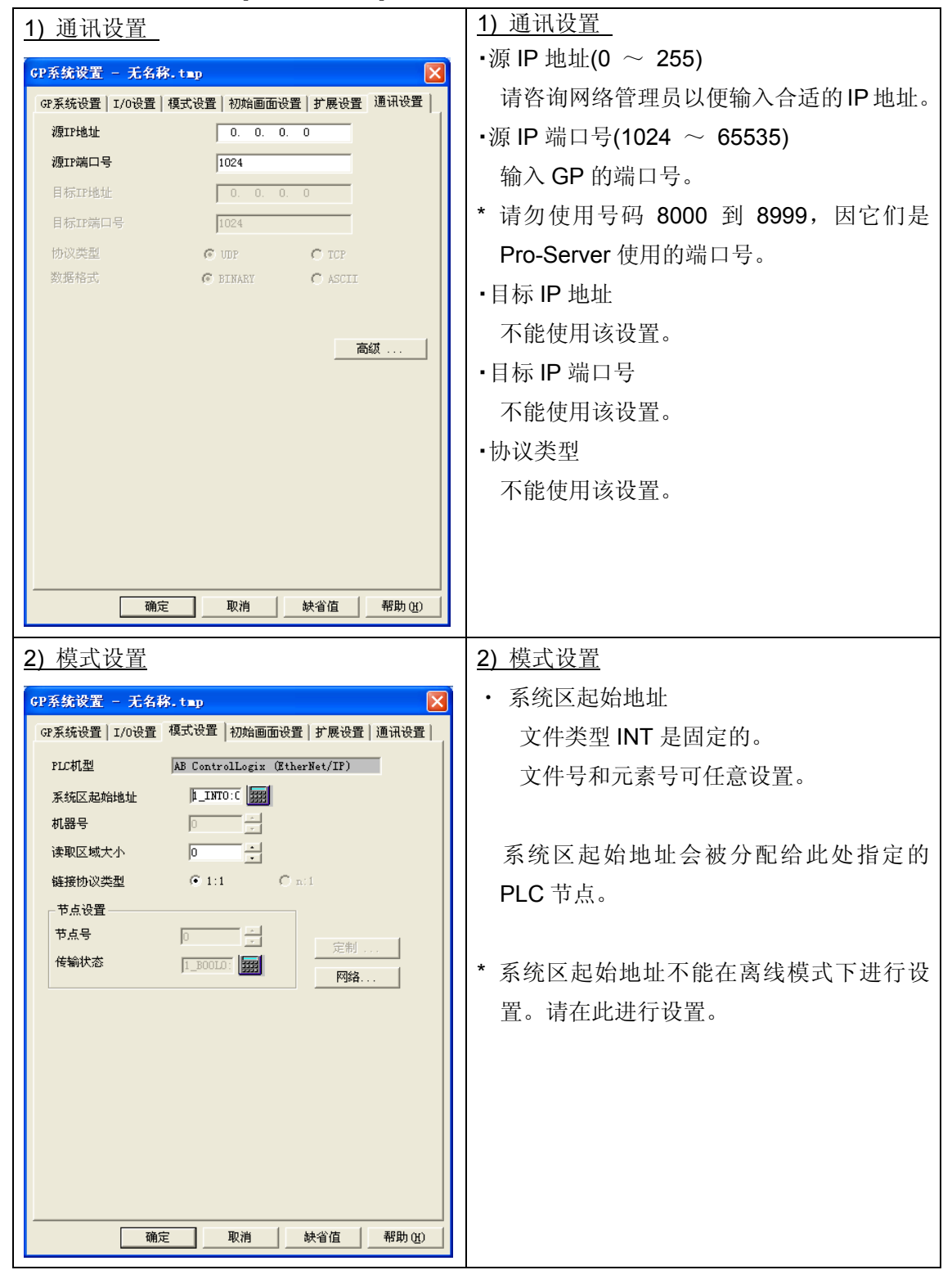

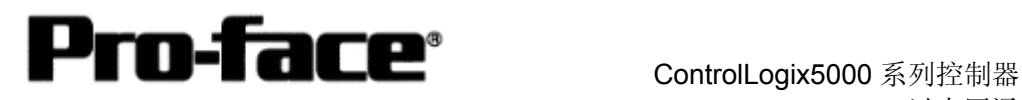

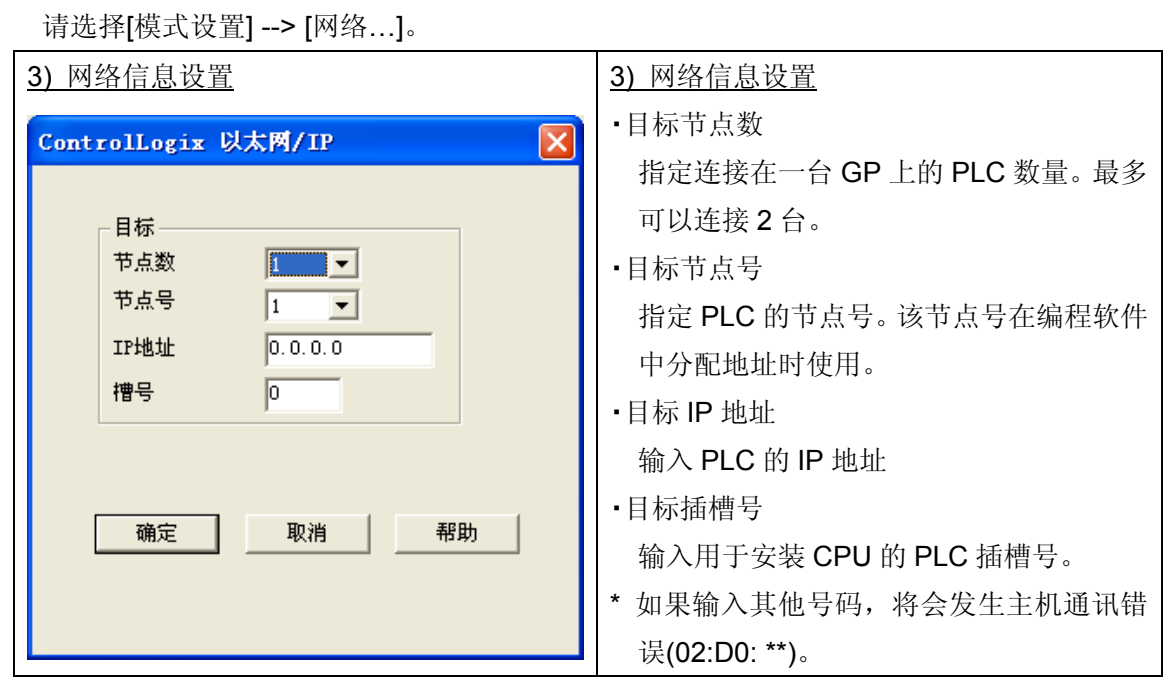

#### 选择[传输] --> [设置] --> [传输设置]。

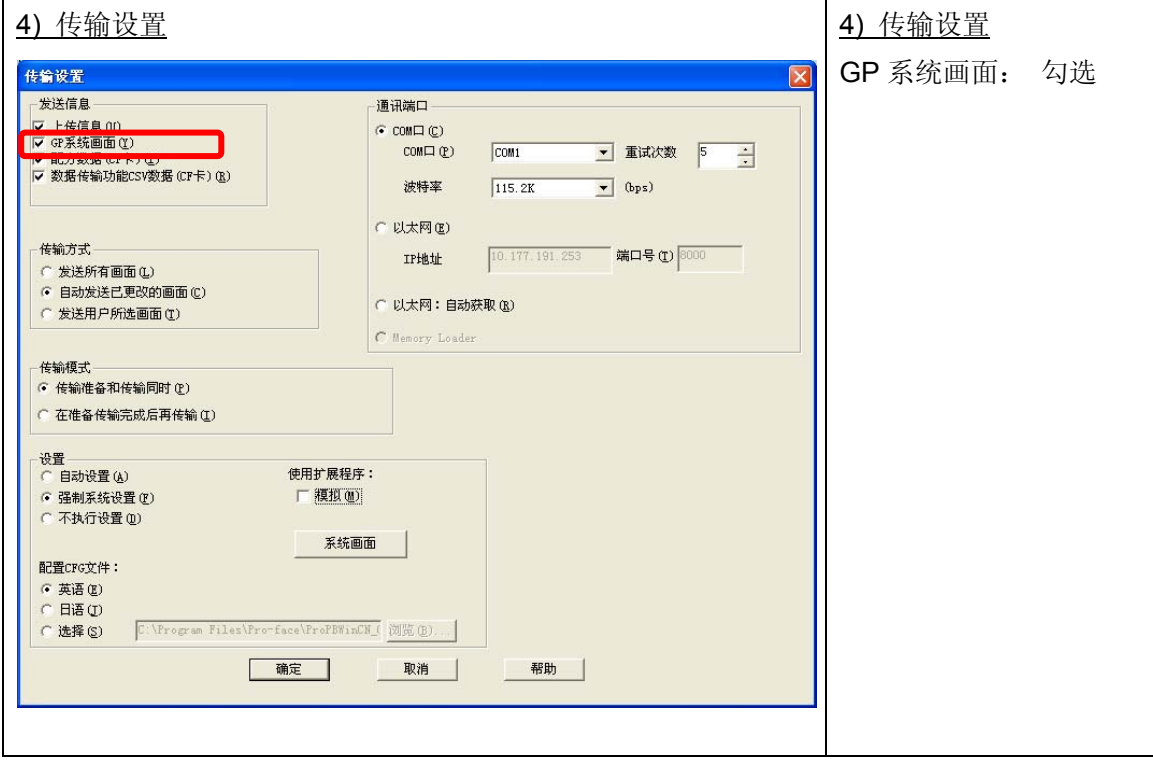

完成设置后传输到 GP。

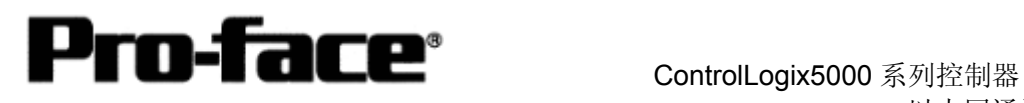

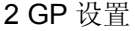

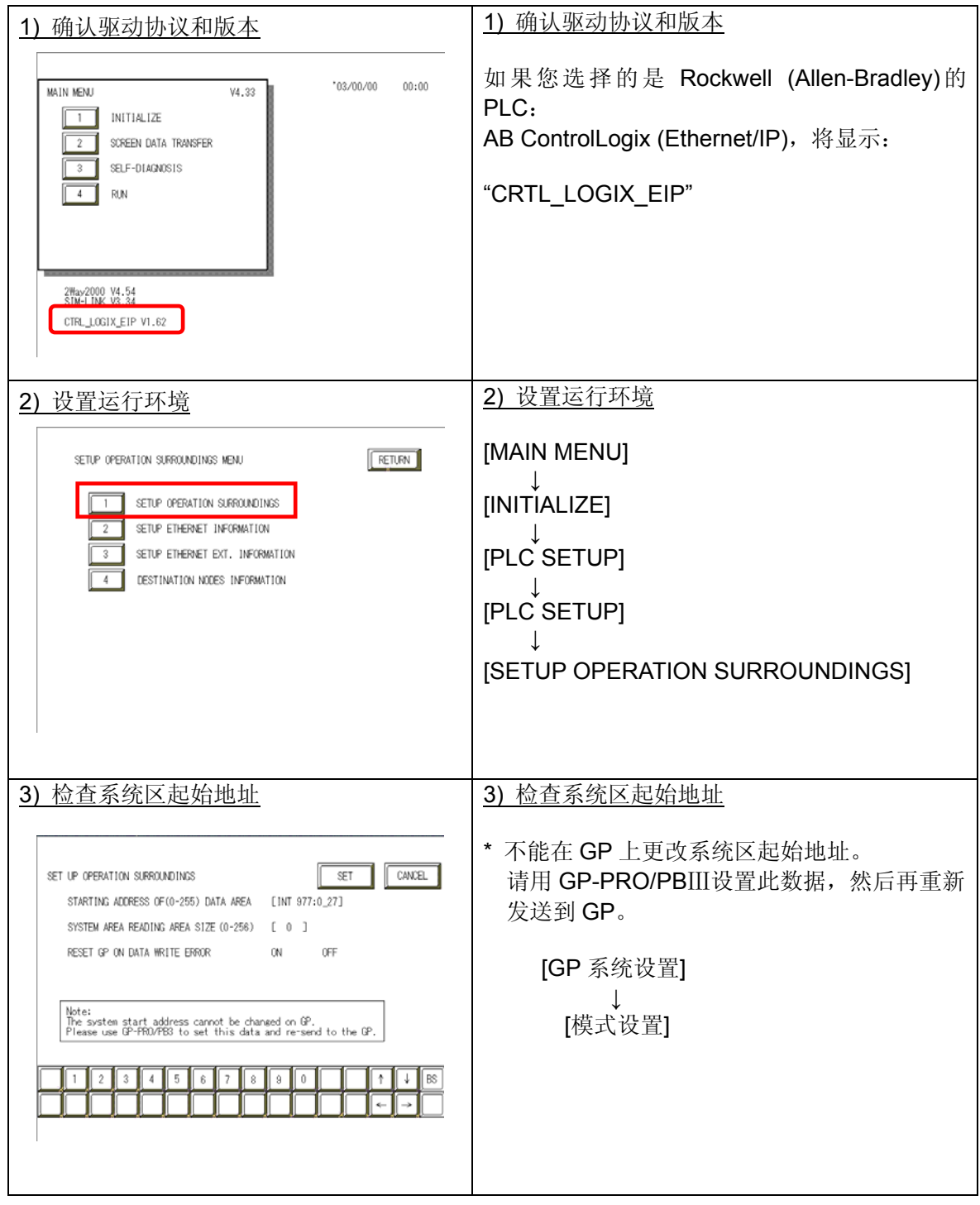

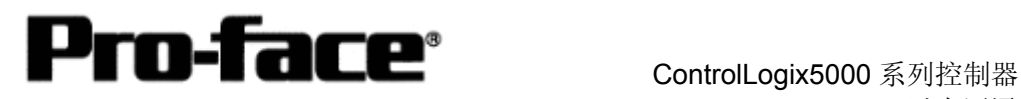

以太网通讯连接手册

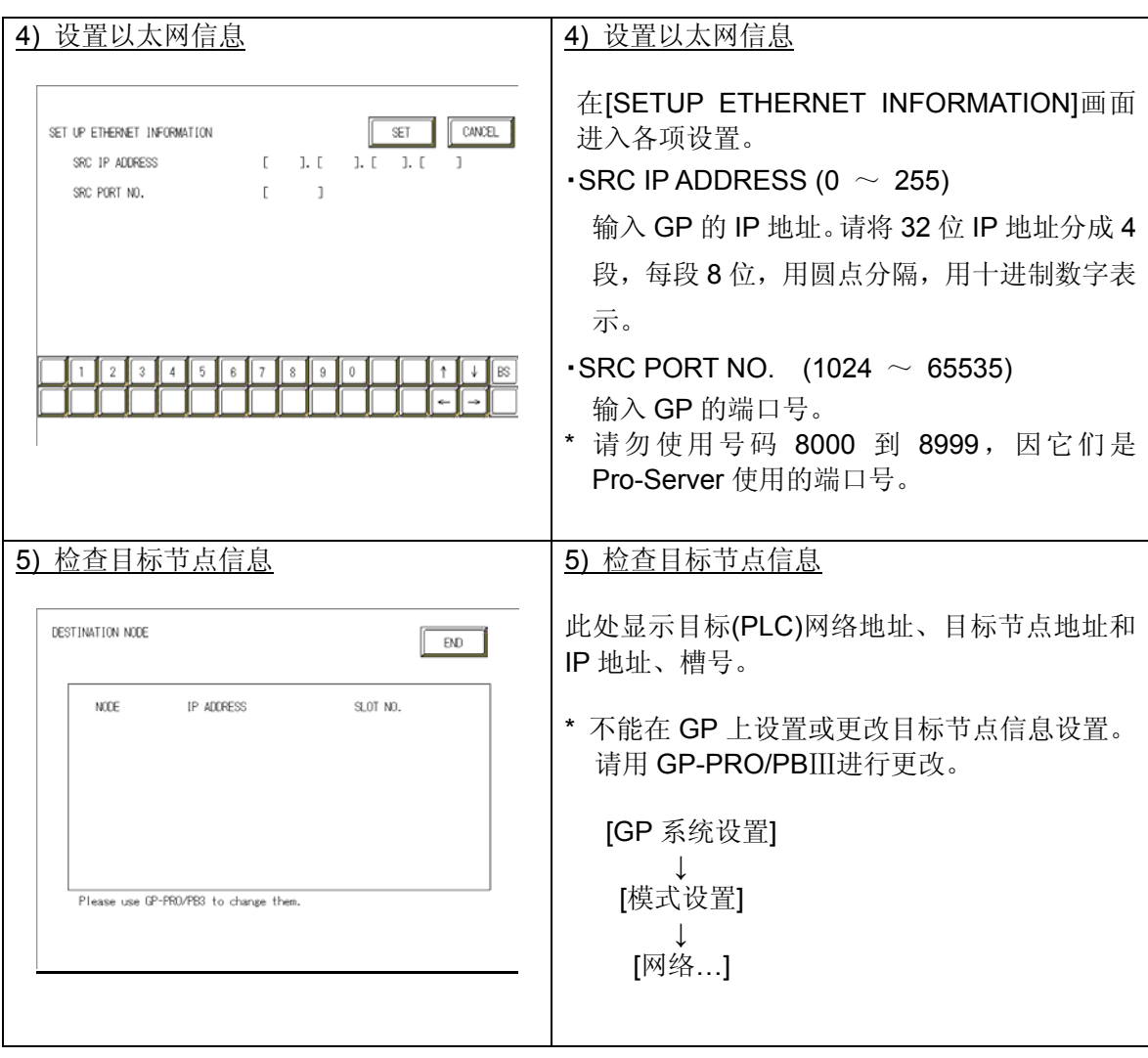

**NOTE** 

协议类型是 TCP/IP。

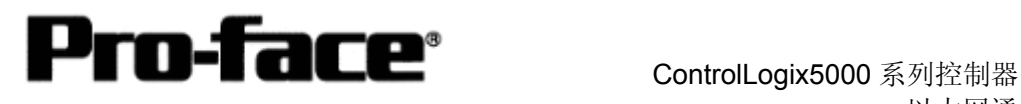

# **ControlLogix** 和 **GP-PRO/PB**Ⅲ上的地址设置

#### **[GP-PRO/PB**Ⅲ地址释义**]**

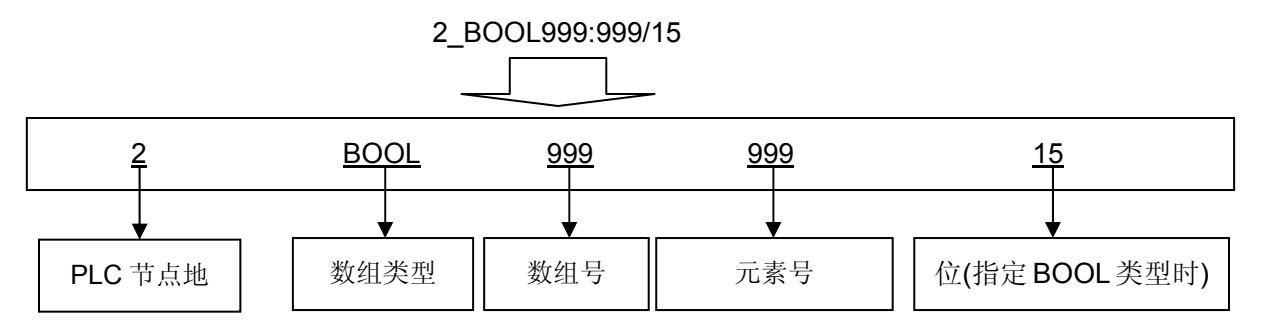

现在来回顾一下在 ControlLogix 中指定的数组 !!!

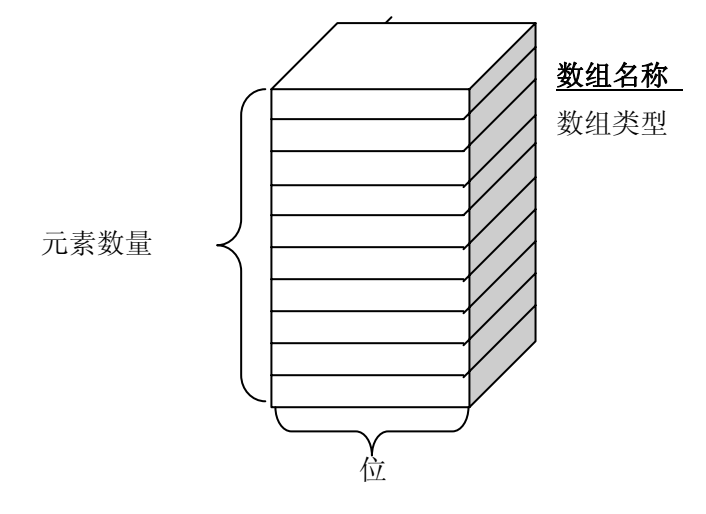

重要事项!! 数组号 **(GP-PRO/PBIII)** = 数组名称 **(ControlLogix)**  是不对的!!

现在需要做的是**….**  映射

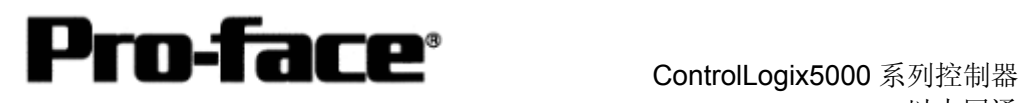

### 映射

### **[**什么是映射?**]**

在 GP-PRO/PBⅢ中设置地址时, 不能指定数组名称(Tag 名称)。而应指定数组号。这些文件 号(数组号)是任意指定的。您需要在 RSLogix5000 上使数组名称和编号一一对应。这一过程 称为"映射"。

例如)

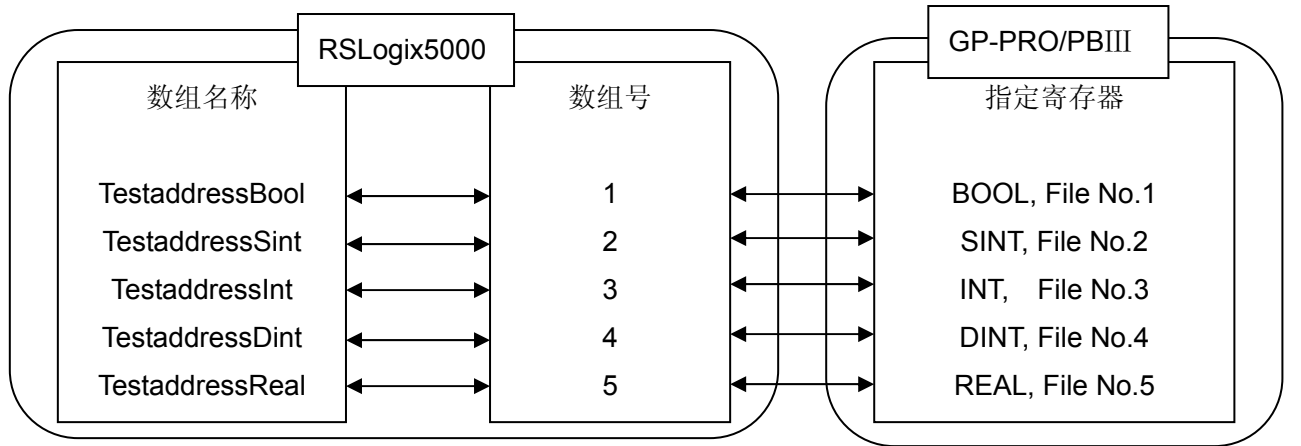

# **[**映射**]**

点击[Logic] --> [Map PLC/SLC Messages…]开始映射。

to RSLogix 5000 - ControllogixEther\_test in Controllogizative a contract and make a literally File Edit View Search Logic Communications Tools Window Help Open 8 - 8 - 8  $\langle X \rangle$ ΑÎ ٣ł Monitor Tags Offline 세도리 Edit Tags 排  $\langle$ No Edits Produced Tags... ٠ **All All Annihilas A. Single Containing Contains and A. A. A. Single Contains and A. A. A. A. A. A. A.** Map PLC/SLC Messages... Path: AB DF1-1\1 Verify Controller Controllo ¥ **A** Controller Teac PLC2,3,5 / SLC Mapping and the state of the state of the state of the state of the state of the state of the state of the state of the state of the state of the state of the state of the state of the state of the state of  $\times$ - PLC 3,5 / SLC Mapping  $0K$ File Number Tag Name Cancel TestAddressBOOL Help **TestAddressDINT** TestAddressINT TestAddressREAL TestAddressSINT Delete Map - PLC 2 Mapping Tag Name: { ∃

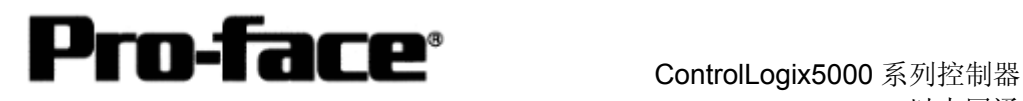

在"File Number(文件号)"列指定数组号, 在"Tag Name(Tag 名称)"列指定数组名称。在"Tag Name"列,可通过下拉菜单指定数组名称。

经上述设置后, 文件号与各 Tag 名称一一对应, 如下所示。

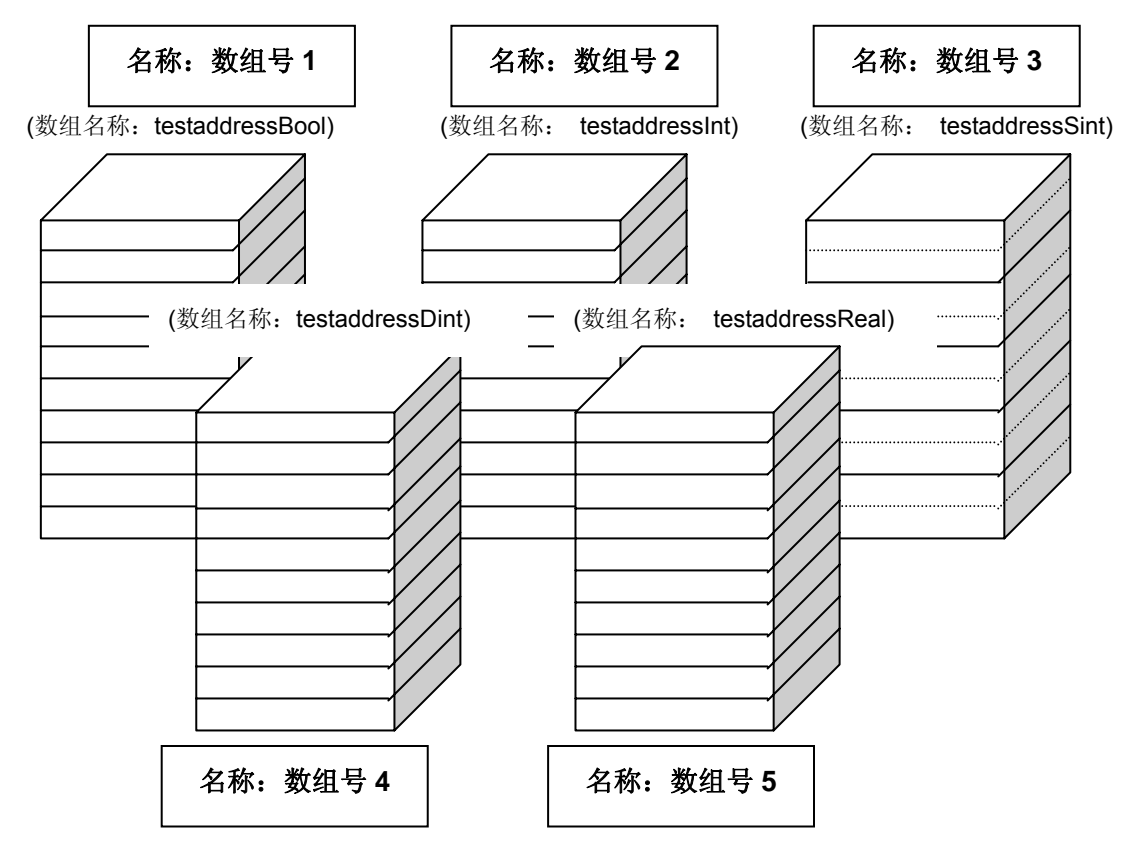

\* 在任何数组类型中,数组号(文件号)都不能重复。

# **[**在 **GP-PRO/PB**Ⅲ上指定地址**]**

PLC 目标节点 = 节点号

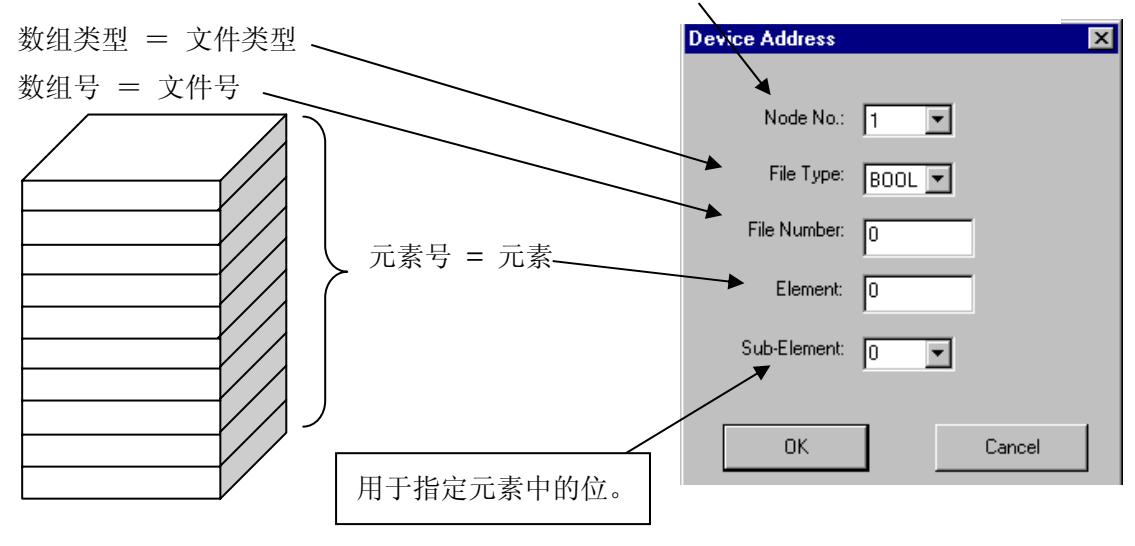

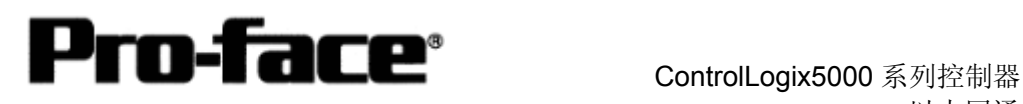

#### **[**地址注意事项**]**

\* GP-PRO/PBⅢ可访问地址范围

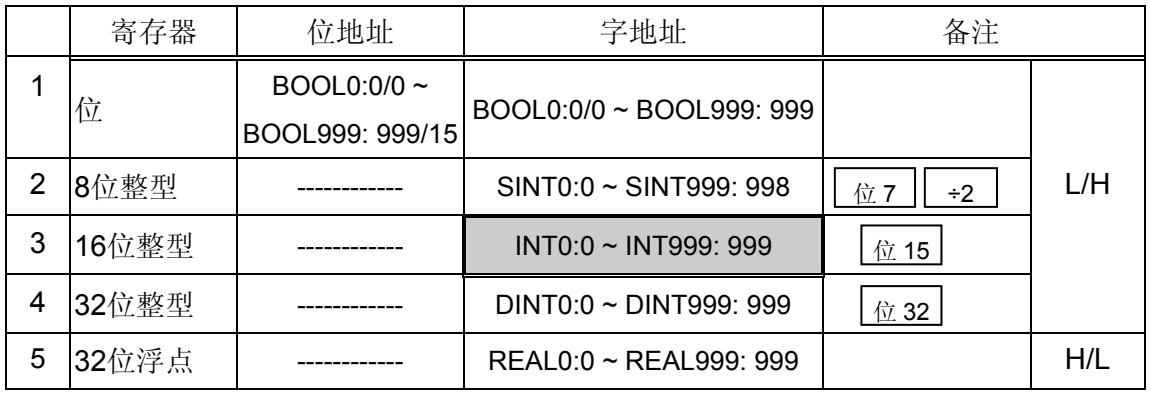

- \* 请为系统区起始地址指定 INT 寄存器, 同时 RSLogix 中创建 INT 数组, 否则将发生地址错 误。
- \* REAL(浮点)仅适用于 E-Tag 和 K-Tag 的 32 位浮点设置。

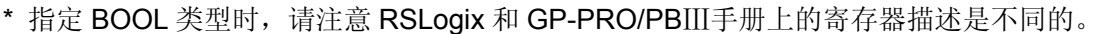

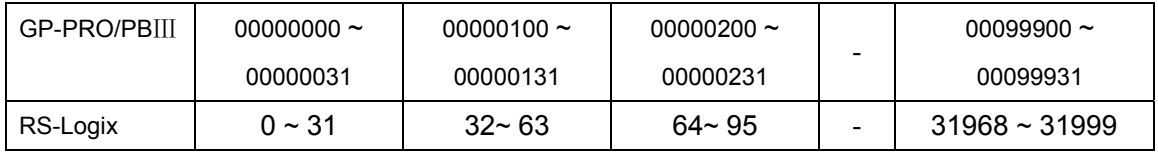

\* 指定 SINT 类型时,在 GP-PRO/PBⅢ中指定的数组元素数不能是奇数。必须是偶数。

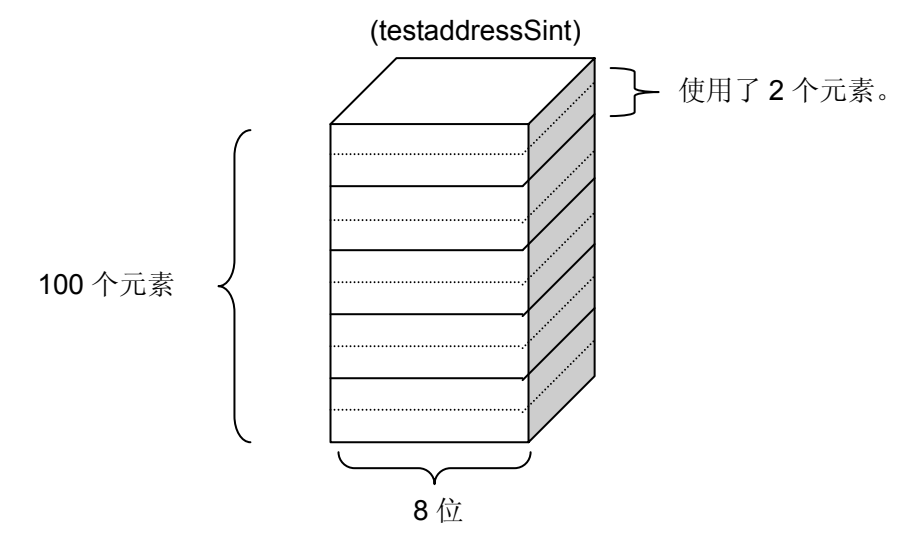

\* 使用 GP-PRO/PBⅢ,可对 RSLogix 设置的数组读/写最多 64 个数据。 数组号最大可以设置为 999。